**Guide de mise à niveau**

# **Novell**. **ZENworks. 10 Configuration Management**

**10.3** 30 mars 2010

**www.novell.com**

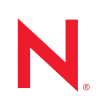

#### **Mentions légales**

Novell, Inc. n'accorde aucune garantie, explicite ou implicite, quant au contenu de cette documentation, y compris toute garantie de bonne qualité marchande ou d'aptitude à un usage particulier. Novell se réserve en outre le droit de réviser cette publication à tout moment et sans préavis.

Par ailleurs, Novell exclut toute garantie relative à tout logiciel, notamment toute garantie, expresse ou implicite, que le logiciel présenterait des qualités spécifiques ou qu'il conviendrait à un usage particulier. Novell se réserve en outre le droit de modifier à tout moment tout ou partie des logiciels Novell, sans notification préalable de ces modifications à quiconque.

Tous les produits ou informations techniques fournis dans le cadre de ce contrat peuvent être soumis à des contrôles d'exportation aux États-Unis et à la législation commerciale d'autres pays. Vous vous engagez à respecter toutes les réglementations de contrôle des exportations et à vous procurer les licences et classifications nécessaires pour exporter, réexporter ou importer des produits livrables. Vous acceptez de ne pas procéder à des exportations ou à des réexportations vers des entités figurant sur les listes noires d'exportation en vigueur aux États-Unis ou vers des pays terroristes ou soumis à un embargo par la législation américaine en matière d'exportations. Vous acceptez de ne pas utiliser les produits livrables pour le développement prohibé d'armes nucléaires, de missiles ou chimiques et biologiques. Reportez-vous à la [page Web des services de commerce international de Novell](http://www.novell.com/info/exports/) (http:// www.novell.com/info/exports/) pour plus d'informations sur l'exportation des logiciels Novell. Novell décline toute responsabilité dans le cas où vous n'obtiendriez pas les autorisations d'exportation nécessaires.

Copyright© 2008-2010 Novell, Inc. Tous droits réservés. Cette publication ne peut être reproduite, photocopiée, stockée sur un système de recherche documentaire ou transmise, même en partie, sans le consentement écrit explicite préalable de l'éditeur.

Novell, Inc. 404 Wyman Street, Suite 500 Waltham, MA 02451 États-Unis www.novell.com

*Documentation en ligne :* pour accéder à la documentation en ligne la plus récente de ce produit et des autres produits Novell ou pour obtenir des mises à jour, reportez-vous au [site Web de documentation](http://www.novell.com/documentation)  [Novell](http://www.novell.com/documentation) (http://www.novell.com/documentation).

#### **Marques de Novell**

Pour connaître les marques commerciales de Novell, reportez-vous à la [liste des marques commerciales et des](http://www.novell.com/company/legal/trademarks/tmlist.html)  [marques de service de Novell](http://www.novell.com/company/legal/trademarks/tmlist.html) (http://www.novell.com/company/legal/trademarks/tmlist.html).

#### **Éléments tiers**

Toutes les marques commerciales de fabricants tiers appartiennent à leur propriétaire respectif.

## **Table des matières**

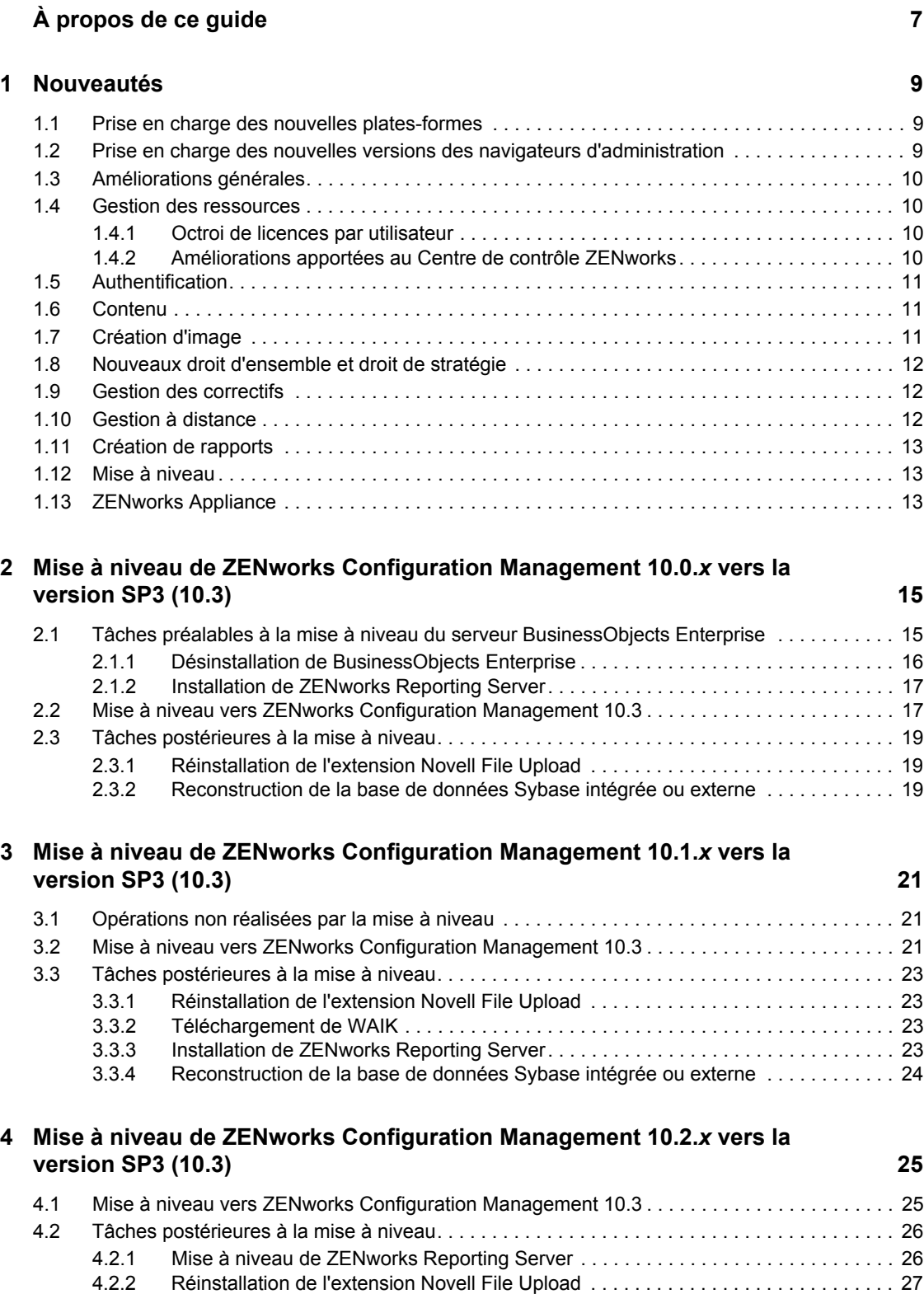

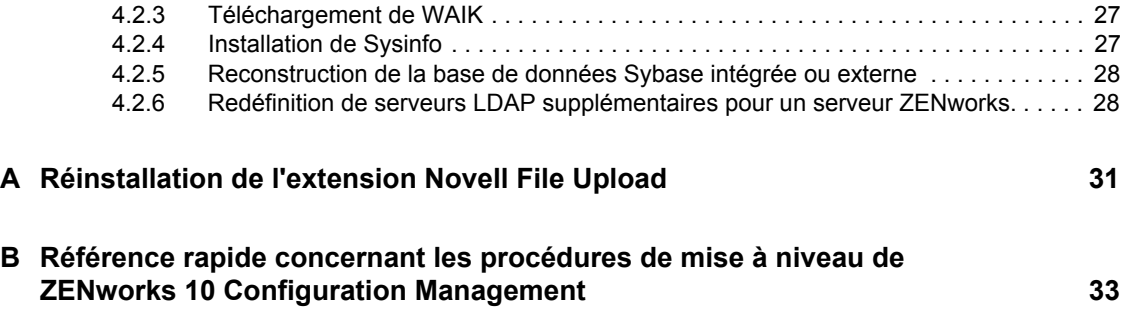

# <span id="page-6-0"></span>**À propos de ce guide**

Ce guide comprend des informations sur les nouvelles améliorations apportées à Novell® ZENworks<sup>®</sup> 10 Configuration Management avec SP3 ainsi que des renseignements destinés à vous aider à mettre à niveau correctement votre installation vers cette version.

Il est organisé de la manière suivante :

- [Chapitre 1, « Nouveautés », page 9](#page-8-0)
- Chapitre 2, « Mise à niveau de ZENworks Configuration Management 10.0.x vers la version [SP3 \(10.3\) », page 15](#page-14-0)
- [Chapitre 3, « Mise à niveau de ZENworks Configuration Management 10.1.x vers la version](#page-20-0)  [SP3 \(10.3\) », page 21](#page-20-0)
- [Chapitre 4, « Mise à niveau de ZENworks Configuration Management 10.2.x vers la version](#page-24-0)  [SP3 \(10.3\) », page 25](#page-24-0)
- [Annexe A, « Réinstallation de l'extension Novell File Upload », page 31](#page-30-0)
- [Annexe B, « Référence rapide concernant les procédures de mise à niveau de ZENworks 10](#page-32-0)  [Configuration Management », page 33](#page-32-0)

#### **Public**

Le présent guide est destiné aux administrateurs de ZENworks.

#### **Commentaires**

Nous souhaiterions connaître vos commentaires et suggestions sur ce guide et les autres documentations fournies avec ce produit. Utilisez la fonction Commentaires au bas de chaque page de la documentation en ligne, ou accédez au [site Novell de commentaires sur la documentation](http://www.novell.com/documentation/feedback.html)  (http://www.novell.com/documentation/feedback.html) pour entrer vos commentaires.

#### **Documentation supplémentaire**

D'autres manuels (aux formats PDF et HTML) viennent compléter la documentation relative à ZENworks 10 Configuration Management et facilitent l'apprentissage et la mise en œuvre du produit. Pour une documentation supplémentaire, reportez-vous au [site Web de la documentation de](http://www.novell.com/documentation/zcm10/index.html)  [ZENworks 10 Configuration Management](http://www.novell.com/documentation/zcm10/index.html) (http://www.novell.com/documentation/zcm10/ index.html).

#### **Conventions relatives à la documentation**

Dans la documentation Novell, le symbole « supérieur à »  $(>)$  est utilisé pour séparer deux opérations dans une étape de procédure ainsi que deux éléments dans un chemin de références croisées.

Un symbole de marque déposée  $(\mathbb{R}, \mathbb{M})$ , etc.) indique qu'il s'agit d'une marque de Novell. L'astérisque (\*) indique une marque de fabricant tiers.

Lorsqu'un nom de chemin peut s'écrire avec une barre oblique pour certaines plates-formes et une barre oblique inverse pour d'autres, il sera toujours présenté avec une barre oblique inverse. Les utilisateurs des plates-formes nécessitant l'utilisation de barres obliques (Linux\*, par exemple) doivent les utiliser en fonction de leurs logiciels.

# <span id="page-8-0"></span><sup>1</sup>**Nouveautés**

Les sections suivantes présentent les nouvelles fonctions de Novell<sup>®</sup> ZENworks<sup>®</sup> 10 Configuration Management avec SP3 :

- [Section 1.1, « Prise en charge des nouvelles plates-formes », page 9](#page-8-1)
- [Section 1.2, « Prise en charge des nouvelles versions des navigateurs d'administration », page 9](#page-8-2)
- [Section 1.3, « Améliorations générales », page 10](#page-9-0)
- [Section 1.4, « Gestion des ressources », page 10](#page-9-1)
- [Section 1.5, « Authentification », page 11](#page-10-0)
- [Section 1.6, « Contenu », page 11](#page-10-1)
- [Section 1.7, « Création d'image », page 11](#page-10-2)
- [Section 1.8, « Nouveaux droit d'ensemble et droit de stratégie », page 12](#page-11-0)
- [Section 1.9, « Gestion des correctifs », page 12](#page-11-1)
- [Section 1.10, « Gestion à distance », page 12](#page-11-2)
- [Section 1.11, « Création de rapports », page 13](#page-12-0)
- [Section 1.12, « Mise à niveau », page 13](#page-12-1)
- [Section 1.13, « ZENworks Appliance », page 13](#page-12-2)

## <span id="page-8-1"></span>**1.1 Prise en charge des nouvelles plates-formes**

ZENworks 10 Configuration Management avec SP3 offre les nouvelles fonctions ou améliorations suivantes :

- Prise en charge de Windows\* Server\* 2008 R2 en tant que serveur primaire ;
- Prise en charge de Windows 7 en tant que périphérique géré ;

**Remarque :** Windows 7 est également pris en charge en tant que périphérique géré (à l'exception de Personality Migration) par la mise à jour de ZENworks 10 Configuration Management avec SP2 (10.2.2) et les versions ultérieures.

Pour plus d'informations, reportez-vous à la section « Configuration système requise » dans le *Guide d'installation de ZENworks 10 Configuration Management*.

## <span id="page-8-2"></span>**1.2 Prise en charge des nouvelles versions des navigateurs d'administration**

Le Centre de contrôle ZENworks prend maintenant en charge les versions suivantes des navigateurs :

Mozilla\* Firefox\* 3.5

1

## <span id="page-9-0"></span>**1.3 Améliorations générales**

Les améliorations générales suivantes ont été apportées :

- Prise en charge de la coexistence de ZENworks 10 et de ZENworks 7.*x* Desktop Management (ZDM 7).
- Migration des périphériques équipés de ZENworks 7.*x* Desktop Management et ZENworks 7.5 Asset Management vers ZENworks 10.
- Ajout de la fonction Authentification en tant que serveur primaire, avec la possibilité d'établir des règles de serveur le plus proche.
- Possibilité d'ajouter ou de supprimer les connexions à la source d'utilisateurs via l'utilitaire zman.
- Prise en charge du basculement des connexions à la source d'utilisateurs pour Novell eDirectory<sup>™</sup>.

## <span id="page-9-1"></span>**1.4 Gestion des ressources**

Les améliorations suivantes ont été apportées à la gestion des ressources :

- [Section 1.4.1, « Octroi de licences par utilisateur », page 10](#page-9-2)
- [Section 1.4.2, « Améliorations apportées au Centre de contrôle ZENworks », page 10](#page-9-3)

## <span id="page-9-2"></span>**1.4.1 Octroi de licences par utilisateur**

La gestion des ressources prend maintenant en charge les modèles d'octroi de licences par utilisateur.

Dans les modèles d'octroi de licences par utilisateur, les utilisateurs avec licence sont associés à des périphériques, lesquels sont à leur tour associés à des installations de logiciels. Une licence n'est « consommée » que si une installation de logiciel est trouvée sur un périphérique associé à l'utilisateur. Si le produit est installé sur plusieurs périphériques associés à l'utilisateur, une seule licence est consommée. Deux modèles d'octroi de licence sont disponibles : par utilisateur ou par utilisateur nommé. Le modèle d'octroi de licence par utilisateur couvre tous les utilisateurs à l'exception de ceux que vous excluez explicitement (les utilisateurs exclus). Tout utilisateur associé à une installation de produit consomme une licence. Les installations de produit associées aux utilisateurs exclus sont soit couvertes par d'autres droits de licence (si des droits par installation sont disponibles pour le logiciel en question) soit considérées comme des installations non résolues. Le modèle d'octroi de licence par utilisateur nommé ne couvre quant à lui que les utilisateurs spécifiquement inclus (les utilisateurs couverts). Tout utilisateur couvert associé à des installations de produit consomme une licence. Les installations de produit associées aux utilisateurs non couverts sont soit couvertes par d'autres droits (si des droits par installation sont disponibles pour le logiciel en question), soit considérées comme des installations non résolues.

## <span id="page-9-3"></span>**1.4.2 Améliorations apportées au Centre de contrôle ZENworks**

Afin d'améliorer la convivialité du produit, des améliorations ont été apportées à plusieurs fonctions de gestion des ressources du Centre de contrôle ZENworks :

 Vous pouvez maintenant ajouter le document aux contrats, droits et enregistrements de résumés d'achats existants via la page Relations des documents en question.

- Vous pouvez maintenant créer un produit de catalogue et l'ajouter à un enregistrement de détail d'achat via la page Détails des achats de l'enregistrement d'achat.
- Sur la page État de conformité d'une licence, les colonnes des tableaux de bord État de conformité ont été modifiés de manière faciliter l'identification de chaque droit de licence, de son modèle de licence et des versions de produits qu'il couvre.

## <span id="page-10-0"></span>**1.5 Authentification**

ZENworks 10 Configuration Management avec SP3 offre les nouvelles fonctions suivantes :

- **Mécanismes d'authentification :** Vous permet d'utiliser une carte à puce pour vous loguer à la source d'utilisateurs, puis à ZENworks. Vous pouvez utiliser le mécanisme d'authentification Kerberos\* pour vous loguer à Active Directory\* et le mécanisme Secret partagé pour vous loguer à eDirectory.
- **Périphériques satellites d'authentification :** Des périphériques satellites dotés du rôle d'authentification peuvent désormais accélérer ce processus en répartissant le workload entre divers périphériques et en procédant à une authentification locale sur les périphériques gérés. Vous pouvez disposer de plusieurs périphériques satellites d'authentification. En outre, chaque satellite pourvu du rôle d'authentification peut avoir plusieurs sources d'utilisateurs configurées et plusieurs connexions à chacune de ces sources, afin d'assurer le basculement.

## <span id="page-10-1"></span>**1.6 Contenu**

Les améliorations suivantes ont été apportées à la gestion du contenu :

- Réplication de types de contenu spécifiques sur les satellites. Comprend les valeurs de limitation et les paramètres de durée.
- Amélioration de la prise en charge des planifications de réplication de contenu.
- Amélioration des actions sur les ensembles pour un meilleur contrôle de la distribution du contenu des ensembles sur les périphériques.

## <span id="page-10-2"></span>**1.7 Création d'image**

La création d'image dans ZENworks 10 Configuration Management avec SP3 offre les nouvelles fonctions ou améliorations suivantes :

- Prise en charge du Kit d'installation Windows automatisée (WAIK) 3.0 pour la création d'image de logiciels tiers.
- Prise en charge des opérations de création d'image de ZENworks 7.*x* Desktop Management (ZDM 7) pour les périphériques sur lesquels coexistent l'agent ZDM 7 et ZENworks Adaptive Agent avec Asset Management.
- Prise en charge de la réplication ou de la distribution du contenu de la création d'image pour les satellites pourvus du rôle de création d'image, sur la base des paramètres de réplication de contenu tels que la limitation et la planification.

Pour plus d'informations, reportez-vous à la section Ajout et configuration des périphériques satellites du manuel *Référence d'administration du système ZENworks 10 Configuration Management*.

## <span id="page-11-0"></span>**1.8 Nouveaux droit d'ensemble et droit de stratégie**

Les droits suivants ont été ajoutés :

- **Assigner des ensembles :** ce nouveau droit d'ensemble attribue ou refuse à l'administrateur les droits nécessaires pour assigner les ensembles indiqués dans le panneau Contextes de la boîte de dialogue Droits de l'ensemble aux objets Utilisateur ou Périphérique.
- **Assigner des stratégies :** ce nouveau droit de stratégie attribue ou refuse à l'administrateur les droits nécessaires pour assigner les stratégies indiquées dans le panneau Contextes de la boîte de dialogue Droits de la stratégie aux objets Utilisateur ou Périphérique.

Si vous mettez à niveau ZENworks 10 Configuration Management avec SP2 vers ZENworks 10 Configuration Management avec SP3, les comptes Administrateurs existants acquièrent les droits suivants en plus des droits dont ils disposent déjà :

- Droits Assigner des ensembles et Assigner des stratégies pour le contexte spécifié ;
- Droit Assigner des ensembles pour le contexte Ensembles ;
- Droit Assigner des stratégies pour le contexte Stratégies.

Pour plus d'informations, reportez-vous à la section Descriptions des droits du manuel *Référence d'administration du système.*

## <span id="page-11-1"></span>**1.9 Gestion des correctifs**

ZENworks 10 Patch Management avec SP3 offre les nouvelles fonctions ou améliorations suivantes :

- Vous pouvez maintenant contrôler le déploiement des correctifs de base obligatoires depuis l'onglet *Configuration* du Centre de contrôle de ZENworks.
- Vous pouvez déployer un correctif sur tous les périphériques non corrigés ou choisir certains périphériques, dossiers ou groupes via l'assistant de déploiement.
- Le type de planification *Événement* de la page Planification du traitement de l'assistant de déploiement a été remplacé par *Maintenant*.

## <span id="page-11-2"></span>**1.10 Gestion à distance**

ZENworks 10 Configuration Management avec SP3 prend en charge les proxy de gestion à distance sur les plates-formes suivantes :

- SUSE<sup>®</sup> Linux Enterprise Server 10 SP2
- SUSE Linux Enterprise Server 11
- Open Enterprise Server 2 (OES Linux) SP1

## <span id="page-12-0"></span>**1.11 Création de rapports**

Vous pouvez utiliser le rapport Détails de l'utilisateur dans ZENworks Reporting pour générer un rapport contenant les détails des utilisateurs, par exemple les noms d'utilisateurs ou les adresses e-mails, renseignés dans les sources d'utilisateurs LDAP configurées dans le Centre de contrôle ZENworks. Vous pouvez également lier les rapports ZENworks aux rapports Détails de l'utilisateur.

## <span id="page-12-1"></span>**1.12 Mise à niveau**

Vous pouvez directement mettre à niveau le serveur primaire ou les périphériques gérés vers ZENworks 10 Configuration Management avec SP3 au départ des versions suivantes à l'aide de la fonction Mise à jour du système ZENworks :

- ZENworks 10 Configuration Management avec SP2 (10.2)
- Mise à jour de ZENworks 10 Configuration Management (10.2.1)
- $\bullet$  Mise à jour de ZENworks 10 Configuration Management (10.2.2)

## <span id="page-12-2"></span>**1.13 ZENworks Appliance**

ZENworks 10 Configuration Management avec SP3 est maintenant distribué sous la forme d'un applicatif logiciel pouvant être déployé au sein de l'infrastructure virtuelle prise en charge. Cet applicatif logiciel est basé sur une version personnalisée de SUSE Linux Enterprise Server 10 SP2 (SLES 10 SP2) et est préinstallé sur les serveurs ZENworks 10 Configuration Management avec SP3 et les serveurs ZENworks Reporting Server ZENworks 10 Configuration Management avec SP3.

Pour plus d'informations, reportez-vous au manuel *Référence de déploiement et d'administration de ZENworks 10 Configuration Management Appliance*.

# <span id="page-14-0"></span><sup>2</sup>**Mise à niveau de ZENworks Configuration Management 10.0.***x* **vers la version SP3 (10.3)**

Cette section contient des informations sur la mise à niveau de Novell<sup>®</sup> ZENworks<sup>®</sup> Configuration Management 10.0.*x* vers ZENworks Configuration Management avec SP3 (10.3).

Pour la mise à niveau de ZENworks 10 Configuration Management 10.0.*x* vers ZENworks 10 Configuration Management avec SP3 (10.3), les périphériques doivent disposer de la configuration requise décrite dans la section « Configuration minimale requise » du *Guide d'installation de ZENworks 10 Configuration Management*.

En raison des modifications apportées à l'architecture de ZENworks, les serveurs et périphériques gérés ZENworks ne peuvent pas être mis à niveau directement de la version 10.0.*x* vers la version 10.3. Vous pouvez toutefois combiner la fonction Mise à jour du système ZENworks et le support d'installation pour passer de la version 10.0.*x* à la version 10.3.

Vous ne pouvez pas utiliser le support d'installation de ZENworks 10 Configuration Management avec SP3 pour effectuer une mise à niveau de la version 10.0.*x* vers la version 10.3. Vous devez suivre les instructions reprises dans cette section.

**Important :** le processus de mise à niveau utilisant différentes versions de ZENworks Configuration Management, vous devez utiliser différentes versions de la documentation pour effectuer la mise à niveau. Veillez à suivre les instructions de la version appropriée de chaque guide mentionné ci-dessous.

Exécutez les tâches présentées dans les sections suivantes afin d'effectuer la mise à niveau vers ZENworks 10 Configuration Management avec SP3 :

- [Section 2.1, « Tâches préalables à la mise à niveau du serveur BusinessObjects Enterprise »,](#page-14-1)  [page 15](#page-14-1)
- [Section 2.2, « Mise à niveau vers ZENworks Configuration Management 10.3 », page 17](#page-16-1)
- <span id="page-14-2"></span>[Section 2.3, « Tâches postérieures à la mise à niveau », page 19](#page-18-0)

## <span id="page-14-1"></span>**2.1 Tâches préalables à la mise à niveau du serveur BusinessObjects Enterprise**

Cette section n'est d'application que si BusinessObjects\* Enterprise est installé sur le serveur primaire ZENworks 10 Configuration Management. Si BusinessObjects Enterprise n'est pas installé sur le serveur primaire ZENworks 10 Configuration Management, passez à la [Section 2.2, « Mise à](#page-16-1)  [niveau vers ZENworks Configuration Management 10.3 », page 17.](#page-16-1)

Si BusinessObjects Enterprise est installé sur le serveur primaire ZENworks 10 Configuration Management, BusinessObjects Enterprise cesse de fonctionner lorsque vous mettez à niveau le serveur vers ZENworks 10 Configuration Management avec SP3.

Pour continuer à générer des rapports ZENworks, effectuez les tâches suivantes dans l'ordre :

- 1. Désinstallez le serveur BusinessObjects Enterprise du serveur primaire ZENworks 10 Configuration Management. Pour plus d'informations, reportez-vous à la [Section 2.1.1,](#page-15-0)  [« Désinstallation de BusinessObjects Enterprise », page 16](#page-15-0).
- 2. Installez ZENworks Reporting Server. Pour plus d'informations, reportez-vous à la [Section 2.1.2, « Installation de ZENworks Reporting Server », page 17](#page-16-0).

#### <span id="page-15-0"></span>**2.1.1 Désinstallation de BusinessObjects Enterprise**

- **1** Mettez à niveau le serveur primaire ZENworks 10 Configuration Management vers la mise à jour de ZENworks Configuration Management (10.1.1). Pour plus d'informations, reportezvous à la section « Présentation des mises à jour système ZENworks » du manuel *Référence d'administration du système ZENworks 10 Configuration Management*.
- **2** Désinstallez le serveur BusinessObjects Enterprise du serveur primaire :
	- **Sous Windows :** procédez comme suit :
		- 1. Loguez-vous en tant qu'administrateur.
		- 2. Sur le bureau, cliquez sur *Démarrer* > *Paramètres* > *Panneau de configuration.*
		- 3. Double-cliquez sur *Ajouter ou supprimer des programmes* et désinstallez le serveur BusinessObjects Enterprise.
		- 4. À l'invite de commande, accédez au répertoire *%ZENWORKS\_HOME%*\share\prmboecleanup.
		- 5. Exécutez le fichier pmrboecleanup.bat.

(Facultatif) N'exécutez pas le fichier pmrboecleanup.bat ou pmrboecleanup.sh fourni avec la mise à jour pour ZENworks Configuration Management (10.1.1) sur le serveur primaire sur lequel le serveur de création de rapports est installé. Si vous exécutez le fichier, le serveur de création de rapports est supprimé du serveur primaire. Pour résoudre ce problème, effectuez la mise à niveau vers la mise à jour pour ZENworks Configuration Management (10.1.2). De cette façon, le serveur de création de rapports n'est pas supprimé du serveur primaire lorsque vous exécutez par la suite le fichier pmrboecleanup.bat ou pmrboecleanup.sh.

- 6. Pour afficher les informations du journal, accédez au fichier *%ZENWORKS\_HOME%*\logs\pmrboepostuninstall.log.
- **Sous Linux :** procédez comme suit :
	- 1. Loguez-vous en tant qu'utilisateur root.
	- 2. Arrêtez les services BusinessObjects Enterprise en exécutant la commande suivante :

/etc/init.d/BobjEnterprise115 stop

3. Désinstallez le serveur BusinessObjects Enterprise en exécutant la commande suivante :

/opt/novell/zenworks/share/boer/bobje/uninstallBOBJE.sh

- 4. Accédez au répertoire /opt/novell/zenworks/share/pmrboecleanup.
- 5. Exécutez le fichier de script pmrboecleanup.sh.

(Facultatif) N'exécutez pas le fichier pmrboecleanup.bat ou pmrboecleanup.sh fourni avec la mise à jour pour ZENworks Configuration Management (10.1.1) sur le serveur primaire sur lequel le serveur de création de rapports est installé. Si vous

exécutez le fichier, le serveur de création de rapports est supprimé du serveur primaire. Pour résoudre ce problème, effectuez la mise à niveau vers la mise à jour pour ZENworks Configuration Management (10.1.2). De cette façon, le serveur de création de rapports n'est pas supprimé du serveur primaire lorsque vous exécutez par la suite le fichier pmrboecleanup.bat ou pmrboecleanup.sh.

6. Pour afficher les informations du journal, accédez au fichier /var/opt/novell/ log/zenworks/pmrboepostuninstall.log.

#### <span id="page-16-0"></span>**2.1.2 Installation de ZENworks Reporting Server**

Installez ZENworks Reporting Server sur le serveur primaire à partir duquel vous avez désinstallé le serveur BusinessObjects Enterprise ou sur un autre serveur. Pour plus d'informations sur l'installation de Reporting Server, reportez-vous au *Guide d'installation de ZENworks 10 Configuration Management Reporting Server*.

## <span id="page-16-1"></span>**2.2 Mise à niveau vers ZENworks Configuration Management 10.3**

- **1** Assurez-vous d'avoir effectué les étapes décrites à la [Section 2.1, « Tâches préalables à la mise](#page-14-1)  [à niveau du serveur BusinessObjects Enterprise », page 15.](#page-14-1)
- **2** Utilisez la mise à jour système pour effectuer la mise à niveau des périphériques gérés et des serveurs ZENworks depuis ZENworks Configuration Management 10.0.*x* vers la version 10.0.3.

Pour plus d'informations sur la mise à jour système, reportez-vous à la section « Mises à jour du système ZENworks » du manuel *Référence d'administration du système ZENworks 10 Configuration Management*.

**3** Utilisez le support d'installation ZENworks 10.1.0 pour mettre à niveau tous les serveurs primaires depuis la version 10.0.3 vers la version 10.1.

Pour plus d'informations sur la procédure d'installation de ZENworks 10 Configuration Management avec SP1 (10.1.0), reportez-vous au *[Novell ZENworks 10 Configuration](http://www.novell.com/documentation/zcm10/pdfdoc/zcm101.zip)  [Management SP1 Installation Guide](http://www.novell.com/documentation/zcm10/pdfdoc/zcm101.zip)* (http://www.novell.com/documentation/zcm10/pdfdoc/ zcm101.zip) (Guide d'installation de Novell ZENworks 10 Configuration Management avec SP1).

**4** Utilisez la mise à jour système pour effectuer la mise à niveau des périphériques gérés depuis la version 10.0.3 vers la mise à jour pour ZENworks 10 Configuration Management avec SP1 (10.1.0).

Pour plus d'informations sur la mise à jour système, reportez-vous à la section « Mises à jour du système ZENworks » du manuel *Référence d'administration du système ZENworks 10 Configuration Management*.

**5** Utilisez la mise à jour système pour mettre à jour les serveurs primaires et les périphériques gérés de la version 10.1.*x* vers la version 10.2.

La mise à jour de ZENworks 10 Configuration Management avec SP2 (10.2) est cumulative, ce qui signifie que vous pouvez effectuer une mise à niveau des serveurs primaires et des périphériques gérés directement vers la version 10.2 à partir des versions suivantes :

- ZENworks 10 Configuration Management avec SP1 (10.1.0)
- $\bullet$  Mise à jour de ZENworks 10 Configuration Management (10.1.1)
- Mise à jour de ZENworks 10 Configuration Management (10.1.1c)
- Mise à jour de ZENworks 10 Configuration Management (10.1.2a)
- $\bullet$  Mise à jour de ZENworks 10 Configuration Management (10.1.3)

**Important :** avant d'appliquer la version 10.2, vous devez supprimer les mises à jour antérieures de ZENworks 10 Configuration Management à partir du Centre de contrôle ZENworks.

Pour effectuer une mise à niveau vers la 10.2, procédez comme suit :

- **5a** (Facultatif) Mettez à jour le serveur primaire qui héberge la base de données ZENworks interne de la version 10.1.*x* vers la version 10.2.
- **5b** Mettez à jour tous les autres serveurs primaires de la zone de gestion de la version 10.1.*x* vers la version 10.2 (l'ordre n'a pas d'importance).
- **5c** Mettez à jour les périphériques gérés de la version 10.1.*x* vers la version 10.2.

Pour plus d'informations sur la mise à jour système, reportez-vous à la section « Mises à jour du système ZENworks » du manuel *Référence d'administration du système ZENworks 10 Configuration Management*.

**6** Utilisez la mise à jour système pour effectuer la mise à niveau des périphériques gérés et des serveurs ZENworks depuis ZENworks Configuration Management 10.2.*x* vers la version 10.3.

La mise à jour de ZENworks 10 Configuration Management avec SP3 (10.3) est cumulative, ce qui signifie que vous pouvez effectuer une mise à niveau directe des serveurs primaires et des périphériques gérés vers la version 10.3 à partir des versions suivantes :

- ZENworks 10 Configuration Management avec SP2 (10.2)
- $\bullet$  Mise à jour de ZENworks 10 Configuration Management (10.2.1)
- Mise à jour de ZENworks 10 Configuration Management (10.2.2)

**Important :** avant d'appliquer la version 10.3, vous devez supprimer les mises à jour antérieures de ZENworks 10 Configuration Management à partir du Centre de contrôle ZENworks.

Pour effectuer une mise à niveau vers la 10.3, procédez comme suit :

- **6a** (Facultatif) Mettez à jour le serveur primaire qui héberge la base de données ZENworks interne de la version 10.2 vers la version 10.3.
- **6b** Mettez à jour tous les autres serveurs primaires de la zone de gestion de la version 10.2 vers la version 10.3 (l'ordre n'a pas d'importance).
- **6c** Mettez à jour les périphériques gérés de la version 10.2 vers la version 10.3.

Pour plus d'informations sur la mise à jour système, reportez-vous à la section « Mises à jour du système ZENworks » du manuel *Référence d'administration du système ZENworks 10 Configuration Management*.

**Important :** après avoir effectué la mise à niveau vers ZENworks 10 Configuration Management avec SP3 (10.3), vous ne pouvez plus installer de serveur primaire ZENworks à partir d'une version antérieure de ZENworks Configuration Management au sein de votre zone de gestion SP3.

## <span id="page-18-0"></span>**2.3 Tâches postérieures à la mise à niveau**

- [Section 2.3.1, « Réinstallation de l'extension Novell File Upload », page 19](#page-18-1)
- [Section 2.3.2, « Reconstruction de la base de données Sybase intégrée ou externe », page 19](#page-18-2)

#### <span id="page-18-1"></span>**2.3.1 Réinstallation de l'extension Novell File Upload**

Si l'extension File Upload de ZENworks 10 Configuration Management est déjà installée sur le serveur qui exécute le Centre de contrôle ZENworks, vous devez réinstaller l'extension Novell File Upload avant d'entreprendre toute opération de création d'image tierce. Pour des informations détaillées sur la procédure de réinstallation de l'extension Novell File Upload Extension, reportezvous à l'[Annexe A, « Réinstallation de l'extension Novell File Upload », page 31.](#page-30-0)

#### <span id="page-18-2"></span>**2.3.2 Reconstruction de la base de données Sybase intégrée ou externe**

Si vous avez installé une base de données Sybase\* intégrée ou externe, il est recommandé de la reconstruire de façon à ce qu'elle s'exécute sur la version mise à jour du moteur de base de données Sybase. Pour plus d'informations sur la reconstruction de la base de données, reportez-vous à la section « Reconstruction de la base de données Sybase intégrée ou externe » du manuel *Référence d'administration du système ZENworks 10 Configuration Management*.

# <span id="page-20-0"></span><sup>3</sup>**Mise à niveau de ZENworks Configuration Management 10.1.***x* **vers la version SP3 (10.3)**

Cette section contient des informations sur la mise à niveau de Novell<sup>®</sup> ZENworks<sup>®</sup> Configuration Management 10.1.*x* vers ZENworks Configuration Management avec SP3 (10.3). Pour plus d'informations sur la mise à niveau de ZENworks Configuration Management 10.0.*x*, reportez-vous au [Chapitre 2, « Mise à niveau de ZENworks Configuration Management 10.0.x vers la version SP3](#page-14-0)   $(10.3)$  », page 15.

Pour la mise à niveau de Novell ZENworks 10 Configuration Management 10.1.*x* vers ZENworks 10 Configuration Management avec SP3 (10.3), les périphériques doivent disposer de la configuration requise décrite à la section « Configuration minimale requise » du *Guide d'installation de ZENworks 10 Configuration Management*.

En raison des modifications apportées à l'architecture ZENworks, les périphériques gérés et les serveurs ZENworks ne peuvent pas être mis à niveau directement de la version 10.1.*x* à la version 10.3. Vous pouvez toutefois utiliser une combinaison de la mise à jour du système ZENworks et du support d'installation pour passer de la version 10.1.*x* à la version 10.3.

Vous ne pouvez pas utiliser le support d'installation de ZENworks 10 Configuration Management avec SP3 pour effectuer une mise à niveau de la version 10.1.*x* vers la version SP3. Vous devez suivre les instructions reprises dans cette section.

Exécutez les tâches présentées dans les sections suivantes afin d'effectuer la mise à niveau vers ZENworks 10 Configuration Management avec SP3 :

- [Section 3.1, « Opérations non réalisées par la mise à niveau », page 21](#page-20-1)
- [Section 3.2, « Mise à niveau vers ZENworks Configuration Management 10.3 », page 21](#page-20-2)
- [Section 3.3, « Tâches postérieures à la mise à niveau », page 23](#page-22-0)

## <span id="page-20-1"></span>**3.1 Opérations non réalisées par la mise à niveau**

Vous ne pouvez pas migrer les rapports personnalisés créés dans ZENworks 10 Configuration Management avec SP1 (10.1) vers ZENworks 10 Configuration Management avec SP3 (10.3). Vous devez recréer ces rapports sur le serveur de création de rapports ZENworks.

## <span id="page-20-2"></span>**3.2 Mise à niveau vers ZENworks Configuration Management 10.3**

- **1** Assurez-vous d'avoir effectué les étapes décrites à la [Section 2.1, « Tâches préalables à la mise](#page-14-2)  [à niveau du serveur BusinessObjects Enterprise », page 15.](#page-14-2)
- **2** Utilisez la mise à jour système pour effectuer la mise à niveau des périphériques gérés et des serveurs ZENworks depuis ZENworks Configuration Management 10.1.*x* vers la version 10.2.

La mise à jour de ZENworks 10 Configuration Management avec SP2 (10.2) est cumulative, ce qui signifie que vous pouvez effectuer une mise à niveau des serveurs primaires et des périphériques gérés directement vers la version 10.2 à partir des versions suivantes :

- ZENworks 10 Configuration Management avec SP1 (10.1)
- $\bullet$  Mise à jour de ZENworks 10 Configuration Management (10.1.1)
- Mise à jour de ZENworks 10 Configuration Management (10.1.1c)
- $\bullet$  Mise à jour de ZENworks 10 Configuration Management (10.1.2a)
- Mise à jour de ZENworks 10 Configuration Management (10.1.3)

**Important :** avant d'appliquer la version 10.2, vous devez supprimer les mises à jour antérieures de ZENworks 10 Configuration Management à partir du Centre de contrôle ZENworks.

Pour effectuer une mise à niveau vers la 10.2, procédez comme suit :

- **2a** (Facultatif) Mettez à jour le serveur primaire qui héberge la base de données ZENworks interne de la version 10.1 vers la version 10.2.
- **2b** Mettez à jour tous les autres serveurs primaires de la zone de gestion de la version 10.1 vers la version 10.2 (l'ordre n'a pas d'importance).
- **2c** Mettez à jour les périphériques gérés vers la version 10.2.

Pour plus d'informations sur la mise à jour système, reportez-vous à la section « Mises à jour du système ZENworks » du manuel *Référence d'administration du système ZENworks 10 Configuration Management*.

**3** Utilisez la mise à jour système pour effectuer la mise à niveau des périphériques gérés et des serveurs ZENworks depuis ZENworks Configuration Management 10.2.*x* vers la version 10.3.

La mise à jour de ZENworks 10 Configuration Management avec SP3 (10.3) est cumulative, ce qui signifie que vous pouvez effectuer une mise à niveau directe des serveurs primaires et des périphériques gérés vers la version 10.3 à partir des versions suivantes :

- ZENworks 10 Configuration Management avec SP2 (10.2)
- Mise à jour de ZENworks 10 Configuration Management (10.2.1)
- $\bullet$  Mise à jour de ZENworks 10 Configuration Management (10.2.2)

**Important :** avant d'appliquer la version 10.3, vous devez supprimer les mises à jour antérieures de ZENworks 10 Configuration Management à partir du Centre de contrôle ZENworks.

Pour effectuer une mise à niveau vers la 10.3, procédez comme suit :

- **3a** (Facultatif) Mettez à jour le serveur primaire qui héberge la base de données ZENworks interne de la version 10.2 vers la version 10.3.
- **3b** Mettez à jour tous les autres serveurs primaires de la zone de gestion de la version 10.2 vers la version 10.3 (l'ordre n'a pas d'importance).
- **3c** Mettez à jour les périphériques gérés de la version 10.2 vers la version 10.3.

Pour plus d'informations sur la mise à jour système, reportez-vous à la section « Mises à jour du système ZENworks » du manuel *Référence d'administration du système ZENworks 10 Configuration Management*.

**Important :** après avoir effectué la mise à niveau vers ZENworks 10 Configuration Management avec SP3 (10.3), vous ne pouvez plus installer de serveur primaire ZENworks à partir d'une version antérieure de ZENworks Configuration Management au sein de votre zone de gestion SP3.

## <span id="page-22-0"></span>**3.3 Tâches postérieures à la mise à niveau**

- [Section 3.3.1, « Réinstallation de l'extension Novell File Upload », page 23](#page-22-1)
- [Section 3.3.2, « Téléchargement de WAIK », page 23](#page-22-2)
- [Section 3.3.3, « Installation de ZENworks Reporting Server », page 23](#page-22-3)
- [Section 3.3.4, « Reconstruction de la base de données Sybase intégrée ou externe », page 24](#page-23-0)

#### <span id="page-22-1"></span>**3.3.1 Réinstallation de l'extension Novell File Upload**

Si l'extension File Upload de ZENworks 10 Configuration Management est déjà installée sur le serveur qui exécute le Centre de contrôle ZENworks, vous devez réinstaller l'extension Novell File Upload avant d'entreprendre toute opération de création d'image tierce. Pour des informations détaillées sur la procédure de réinstallation de l'extension Novell File Upload Extension, reportezvous à l'[Annexe A, « Réinstallation de l'extension Novell File Upload », page 31.](#page-30-0)

#### <span id="page-22-2"></span>**3.3.2 Téléchargement de WAIK**

Si vous effectuez une mise à niveau de ZENworks 10 Configuration Management avec SP1 (10.1) vers ZENworks 10 Configuration Management avec SP3 et si WAIK avait déjà été téléchargé avant la mise à niveau, vous devez retélécharger WAIK (winpe.wim) après la mise à niveau vers ZENworks 10 Configuration Management avec SP3. Pour plus d'informations sur la procédure de téléchargement de WAIK, reportez-vous au manuel *Référence de la création d'image et des services de pré-lancement pour ZENworks 10 Configuration Management*.

#### <span id="page-22-3"></span>**3.3.3 Installation de ZENworks Reporting Server**

Si ZENworks Reporting Server est installé sur le serveur primaire ZENworks 10 Configuration Management (10.1), ZENworks Reporting Server cesse de fonctionner lorsque vous mettez à niveau le serveur vers ZENworks 10 Configuration Management avec SP3.

Vous devez installer une nouvelle instance de ZENworks Reporting Server sur le même serveur primaire ou sur un autre serveur :

- [« Installation de ZENworks Reporting Server sur le même serveur primaire » page 23](#page-22-4)
- [« Installation de ZENworks Reporting Server sur un autre serveur » page 24](#page-23-1)

#### <span id="page-22-4"></span>**Installation de ZENworks Reporting Server sur le même serveur primaire**

**1** Désinstallez l'instance existante de ZENworks Reporting Server.

Pour plus d'informations sur la procédure de désinstallation de ZENworks Reporting Server, reportez-vous à la section « Désinstallation de ZENworks Reporting Server » du *Guide d'installation de ZENworks 10 Configuration Management Reporting Server*.

**2** Installez ZENworks Reporting Server.

Pour plus d'informations sur la procédure d'installation de ZENworks Reporting Server, reportez-vous au *Guide d'installation de ZENworks 10 Configuration Management Reporting Server*.

#### <span id="page-23-1"></span>**Installation de ZENworks Reporting Server sur un autre serveur**

**1** Mettez l'instance précédente de ZENworks Reporting Server hors service, puis procédez à la nouvelle installation.

Pour plus d'informations sur la procédure de mise hors service de ZENworks Reporting Server, reportez-vous à la section « Mise hors service d'une instance existante de ZENworks Reporting Server » du *Guide d'installation de ZENworks 10 Configuration Management Reporting Server*.

**2** (Facultatif) Lorsque la nouvelle installation de ZENworks Reporting Server est terminée, désinstallez l'instance précédente de ZENworks Reporting Server (celle que vous avez mise hors service) de l'ancien serveur primaire.

Pour plus d'informations sur la procédure de désinstallation de ZENworks Reporting Server, reportez-vous à la section « Désinstallation de ZENworks Reporting Server » du *Guide d'installation de ZENworks 10 Configuration Management Reporting Server*.

#### <span id="page-23-0"></span>**3.3.4 Reconstruction de la base de données Sybase intégrée ou externe**

Si vous avez installé une base de données Sybase intégrée ou externe, il est recommandé de la reconstruire de façon à ce qu'elle s'exécute sur la version mise à jour du moteur de base de données Sybase. Pour plus d'informations sur la procédure de reconstruction de la base de données, reportezvous à la section « Reconstruction de la base de données Sybase intégrée ou externe » du manuel *Référence d'administration du système ZENworks 10 Configuration Management*.

# <span id="page-24-0"></span><sup>4</sup>**Mise à niveau de ZENworks Configuration Management 10.2.***x* **vers la version SP3 (10.3)**

Cette section contient des informations sur la mise à niveau de Novell<sup>®</sup> ZENworks<sup>®</sup> Configuration Management 10.2.*x* vers ZENworks Configuration Management avec SP3 (10.3).

Pour la mise à niveau de Novell ZENworks 10 Configuration Management 10.2.*x* vers ZENworks 10 Configuration Management avec SP3 (10.3), les périphériques doivent disposer de la configuration requise décrite dans la section « Configuration minimale requise » du *Guide d'installation de ZENworks 10 Configuration Management*.

La mise à jour de ZENworks 10 Configuration Management avec SP3 (10.3) est cumulative, ce qui signifie que vous pouvez effectuer une mise à niveau directe des serveurs primaires et des périphériques gérés vers la version 10.3 à partir des versions suivantes :

- ZENworks 10 Configuration Management avec SP2 (10.2)
- Mise à jour de ZENworks 10 Configuration Management (10.2.1)
- $\bullet$  Mise à jour de ZENworks 10 Configuration Management (10.2.2)

Vous ne pouvez pas utiliser le support d'installation de ZENworks 10 Configuration Management avec SP3 pour effectuer une mise à niveau de la version 10.2.*x* vers la version SP3. Vous devez suivre les instructions reprises dans cette section.

Exécutez les tâches présentées dans les sections suivantes afin d'effectuer la mise à niveau vers ZENworks 10 Configuration Management avec SP3 :

- [Section 4.1, « Mise à niveau vers ZENworks Configuration Management 10.3 », page 25](#page-24-1)
- [Section 4.2, « Tâches postérieures à la mise à niveau », page 26](#page-25-0)

## <span id="page-24-1"></span>**4.1 Mise à niveau vers ZENworks Configuration Management 10.3**

**Important :** avant d'appliquer la version 10.3, il est recommandé de supprimer les mises à jour antérieures de ZENworks 10 Configuration Management à partir du Centre de contrôle ZENworks.

Si votre zone de gestion comporte plusieurs serveurs primaires, vous devez mettre à niveau tous les serveurs utilisant la version 10.2.*x* vers la version 10.3 avant de modifier la source d'utilisateurs.

Pour effectuer une mise à niveau directe de la version 10.2.*x* vers la version 10.3 :

- <span id="page-24-2"></span>**1** Utilisez la mise à jour système pour mettre à jour les serveurs primaires et les périphériques gérés vers la version 10.3 :
	- **1a** (Facultatif) Mettez à jour le serveur primaire qui héberge la base de données ZENworks interne.
- **1b** Mettez à jour tous les autres serveurs primaires de la zone de gestion (l'ordre n'a pas d'importance).
- **1c** Mettez à jour les périphériques gérés.

Pour plus d'informations sur la mise à jour système, reportez-vous à la section « Mises à jour du système ZENworks » du manuel *Référence d'administration du système ZENworks 10 Configuration Management*.

**Important :** Après avoir effectué la mise à niveau vers ZENworks 10 Configuration Management avec SP3 (10.3), vous ne pouvez plus installer de serveur primaire ZENworks à partir d'une version antérieure de ZENworks Configuration Management au sein de votre zone de gestion SP3.

Si votre zone de gestion comporte des satellites ZENworks 10 Configuration Management avec SP2 (10.2) dotés du rôle de création d'image, vous devez les mettre à niveau vers ZENworks 10 Configuration Management avec SP3 (10.3) afin de pouvoir effectuer correctement vos opérations de création d'image, comme prendre une image ou restaurer des images à partir des satellites. Pour mettre à niveau les satellites ZENworks 10 Configuration Management avec SP2 (10.2) vers ZENworks 10 Configuration Management avec SP3 (10.3, suivez la procédure décrite à l'[Étape 1](#page-24-2)  [page 25.](#page-24-2)

## <span id="page-25-0"></span>**4.2 Tâches postérieures à la mise à niveau**

- [Section 4.2.1, « Mise à niveau de ZENworks Reporting Server », page 26](#page-25-1)
- [Section 4.2.2, « Réinstallation de l'extension Novell File Upload », page 27](#page-26-0)
- [Section 4.2.3, « Téléchargement de WAIK », page 27](#page-26-1)
- [Section 4.2.4, « Installation de Sysinfo », page 27](#page-26-2)
- [Section 4.2.5, « Reconstruction de la base de données Sybase intégrée ou externe », page 28](#page-27-0)
- [Section 4.2.6, « Redéfinition de serveurs LDAP supplémentaires pour un serveur ZENworks »,](#page-27-1)  [page 28](#page-27-1)

#### <span id="page-25-1"></span>**4.2.1 Mise à niveau de ZENworks Reporting Server**

Si ZENworks Reporting Server est installé sur votre serveur primaire ZENworks 10 Configuration Management (10.2), la mise à niveau dudit serveur primaire vers ZENworks 10 Configuration Management avec SP3 (10.3) entraîne automatiquement la mise à niveau de ZENworks Reporting Server.

Si toutefois ZENworks Reporting Server est installé sur votre serveur primaire ZENworks 10 Configuration Management (10.1), vous devez désinstaller ZENworks Reporting Server, puis en installer une nouvelle instance sur le même serveur primaire ou sur un autre serveur.

- [« Installation de ZENworks Reporting Server sur le même serveur primaire » page 26](#page-25-2)
- [« Installation de ZENworks Reporting Server sur un autre serveur » page 27](#page-26-3)

#### <span id="page-25-2"></span>**Installation de ZENworks Reporting Server sur le même serveur primaire**

**1** Désinstallez l'instance existante de ZENworks Reporting Server.

Pour plus d'informations sur la procédure de désinstallation de ZENworks Reporting Server, reportez-vous à la section « Désinstallation de ZENworks Reporting Server » du *Guide d'installation de ZENworks 10 Configuration Management Reporting Server*.

**2** Installez ZENworks Reporting Server.

Pour plus d'informations sur la procédure d'installation de ZENworks Reporting Server, reportez-vous au *Guide d'installation de ZENworks 10 Configuration Management Reporting Server*.

#### <span id="page-26-3"></span>**Installation de ZENworks Reporting Server sur un autre serveur**

**1** Mettez l'instance précédente de ZENworks Reporting Server hors service, puis procédez à la nouvelle installation.

Pour plus d'informations sur la procédure de mise hors service de ZENworks Reporting Server, reportez-vous à la section « Mise hors service d'une instance existante de ZENworks Reporting Server » du *Guide d'installation de ZENworks 10 Configuration Management Reporting Server*.

**2** (Facultatif) Lorsque la nouvelle installation de ZENworks Reporting Server est terminée, désinstallez l'instance précédente de ZENworks Reporting Server (celle que vous avez mise hors service) de l'ancien serveur primaire.

Pour plus d'informations sur la procédure de désinstallation de ZENworks Reporting Server, reportez-vous à la section « Désinstallation de ZENworks Reporting Server » du *Guide d'installation de ZENworks 10 Configuration Management Reporting Server*.

#### <span id="page-26-0"></span>**4.2.2 Réinstallation de l'extension Novell File Upload**

Si l'extension File Upload de ZENworks 10 Configuration Management est déjà installée sur le serveur qui exécute le Centre de contrôle ZENworks, vous devez réinstaller l'extension Novell File Upload avant d'entreprendre toute opération de création d'image tierce. Pour des informations détaillées sur la procédure de réinstallation de l'extension Novell File Upload Extension, reportezvous à l'[Annexe A, « Réinstallation de l'extension Novell File Upload », page 31.](#page-30-0)

## <span id="page-26-1"></span>**4.2.3 Téléchargement de WAIK**

Si vous effectuez une mise à niveau de ZENworks 10 Configuration Management avec SP2 (10.2) vers ZENworks 10 Configuration Management avec SP3 et si WAIK avait déjà été téléchargé avant la mise à niveau, vous devez retélécharger WAIK (winpe.wim) après la mise à niveau vers ZENworks 10 Configuration Management avec SP2. Pour plus d'informations sur la procédure de téléchargement de WAIK, reportez-vous au manuel *Référence de la création d'image et des services de pré-lancement pour ZENworks 10 Configuration Management*.

## <span id="page-26-2"></span>**4.2.4 Installation de Sysinfo**

Si vous mettez à niveau le serveur primaire depuis ZENworks 10 Configuration Management avec SP2 (10.2.x) vers ZENworks 10 Configuration Management avec SP3, vous devez installer Sysinfo, lequel est distribué avec le module Inventaire seulement sur les périphériques d'inventaire Linux, HP-UX, AIX et Solaris. Pour installer Sysinfo, effectuez les tâches suivantes sur les périphériques d'inventaire seulement :

**1** Désinstallez la version existante de Sysinfo en exécutant la commande suivante :

/opt/novell/zenworks/sysinfo/setup --uninstall --confirm

2 Téléchargez depuis le serveur ZENworks le module Inventaire seulement (.tar) correspondant à la plate-forme du périphérique d'inventaire.

Pour plus d'informations sur le téléchargement du module Inventaire seulement depuis le serveur ZENworks, reportez-vous à la section « Téléchargement du module depuis un serveur ZENworks » du manuel *Référence de découverte, de déploiement et de retrait de ZENworks 10 Configuration Management*.

**3** Extrayez le fichier inventory-only package.tar à un emplacement temporaire. Sur les périphériques Linux, vous pouvez supposer que le fichier inventory-only\_package.tar est extrait dans le répertoire /opt/novell/zenworks/tmp.

Le fichier inventory-only package.tar comprend le programme d'installation de Sysinfo correspondant au paquetage du module Inventaire seulement.

- mcsysinfo-noui-9-H12-linux-x86.sh (pour Linux)
- mcsysinfo-noui-9-hpux-parisc.sh (pour HP-UX)
- mcsysinfo-noui-9-H11-aix-powerpc.sh (pour AIX)
- mcsysinfo-noui-9-H14-solaris-sparc.sh (pour Solaris)
- **4** Exécutez la commande suivante :

```
répertoire_extraction_fichier.tar/nom_fichier_installation_Sysinfo --nowin -- --
acceptlicense --licensefile répertoire_extraction_fichier_inventory-
only_package.tar/tscunix.kb --installdir /opt/novell/zenworks/sysinfo --
packages base, config, snmp, sdl, sid --confirm
```
Par exemple, si le fichier inventory-only package.tar est extrait dans le répertoire /opt/ novell/zenworks/tmp sur un périphérique Linux, exécutez la commande suivante :

```
/opt/novell/zenworks/tmp/mcsysinfo-noui-9-H12-linux-x86.sh --nowin -- --
acceptlicense --licensefile /opt/novell/zenworks/tmp/tscunix.kb --
installdir /opt/novell/zenworks/sysinfo --packages 
base,config,snmp,sdl,sid --confirm
```
Le paquetage de Sysinfo est installé dans le répertoire /opt/novell/zenworks/sysinfo.

#### <span id="page-27-0"></span>**4.2.5 Reconstruction de la base de données Sybase intégrée ou externe**

Si vous avez installé une base de données Sybase intégrée ou externe, il est recommandé de la reconstruire de façon à ce qu'elle s'exécute sur la version mise à jour du moteur de base de données Sybase. Pour plus d'informations sur la procédure de reconstruction de la base de données, reportezvous à la section « Reconstruction de la base de données Sybase intégrée ou externe » du manuel *Référence d'administration du système ZENworks 10 Configuration Management*.

#### <span id="page-27-1"></span>**4.2.6 Redéfinition de serveurs LDAP supplémentaires pour un serveur ZENworks**

Si des serveurs LDAP supplémentaires ont été spécifiés dans le fichier alt-servers.properties de Novell ZENworks 10 Configuration Management 10.2.x et si vous désirez continuer à les utiliser avec ZENworks 10 Configuration Management 10.3, vous devez les redéfinir manuellement à l'aide du Centre de contrôle de ZENworks ou de l'utilitaire de ligne de commande zman. Pour plus

d'informations sur la redéfinition des serveurs LDAP supplémentaires pour le serveur ZENworks, reportez-vous à la section « Équilibrage de la charge et tolérance des pannes LDAP » du manuel *Référence d'administration du système ZENworks 10 Configuration Management*.

# <span id="page-30-0"></span><sup>A</sup>**Réinstallation de l'extension Novell File Upload**

Si l'extension File Upload de ZENworks® 10 Configuration Management est déjà installée sur le serveur qui exécute le Centre de contrôle ZENworks, vous devez réinstaller l'extension Novell File Upload avant d'entreprendre toute opération de création d'image tierce :

**1** Désinstallez l'extension Novell File Upload.

**Sur Internet Explorer :** Procédez comme suit :

- 1. Fermez toutes les instances du navigateur Internet Explorer\*.
- 2. Démarrez une nouvelle instance du navigateur.
- 3. Cliquez sur *Outils* > *Options Internet* > *Général*.
- 4. Dans le panneau *Historique de navigation*, cliquez sur *Paramètres*.
- 5. Dans la fenêtre Paramètres des fichiers Internet temporaires et de l'historique, cliquez sur *Afficher les objets*.
- 6. Dans la fenêtre Downloaded Program Files (Fichiers programmes téléchargés), cliquez avec le bouton droit sur *NFileUpload Class*, puis cliquez sur *Supprimer*.

Sur Firefox : Procédez comme suit :

- 1. Cliquez sur *Outils* > *Modules complémentaires*.
- 2. Dans la fenêtre *Modules complémentaires*, cliquez sur *Novell ZENworks File Upload Extension 10.2.x*, puis sur *Désinstaller*.
- 3. Fermez le navigateur Firefox.
- 4. Localisez le répertoire *répertoire\_installation\_firefox*/plugins et supprimez les fichiers npzenworks.dll et nsINZENScriptablePlugin.xpt.
- 5. Redémarrez Firefox.
- **2** Installez l'extension ZENworks 10 Configuration Management SP3 File Upload.

La prochaine fois que vous utiliserez le Centre de contrôle ZENworks pour rechercher des chemins de fichiers ou des fichiers de chargement, vous serez invité à installer l'extension Novell File Upload la plus récente. Suivez les indications de l'invite pour installer l'extension Novell File Upload.

# <span id="page-32-0"></span><sup>B</sup>**Référence rapide concernant les procédures de mise à niveau de ZENworks 10 Configuration Management**

# B

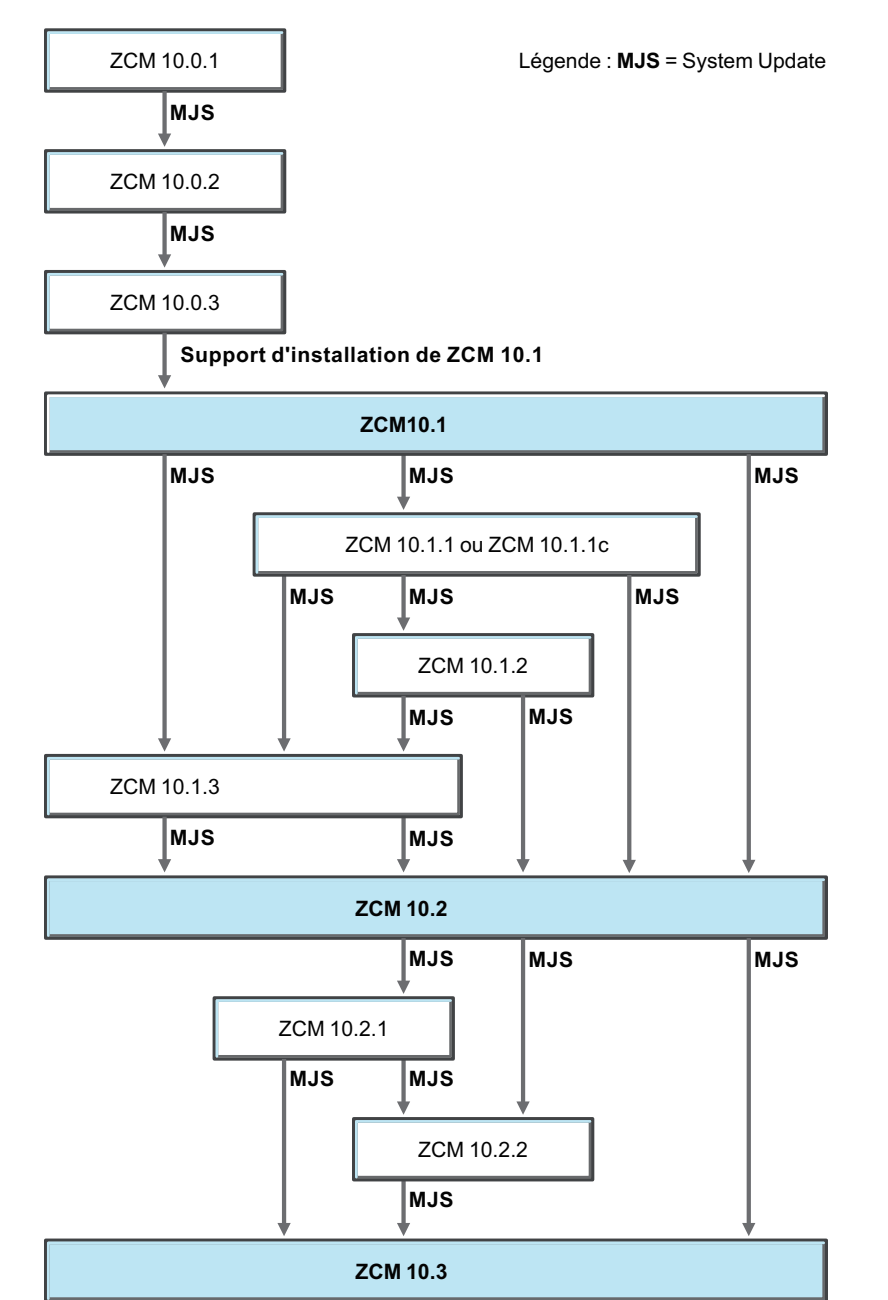

*Figure B-1 Mise à niveau vers ZENworks 10 Configuration Management avec SP3*